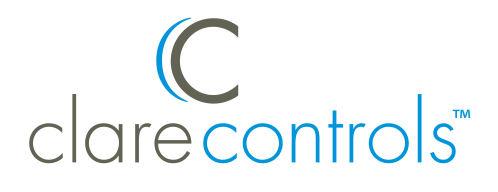

# Clare Controls HDMI Integration Release Notes

### **Content**

Introduction<sub>1</sub> Connecting the HDMI device to the ClareHome data network...1 Configuring in Fusion...4 Contact information...7

## **Introduction**

Clare Controls announces the integration of Clare Controls HDMI devices into the ClareHome system.

You can integrate the ClareHome HDMI devices to a ClareHome control system so that your customers can send commands to the receiver from their mobile devices, like iPhones or iPads.

**Note:** The information contained in this release note is subject to change.

## **Connecting the HDMI device to the ClareHome data network**

After installing your HDMI device, connect it to the ClareHome data network. You can connect to the network using a standard IP connection, an IR connection, or a serial connection.

#### **IP connection**

**To make an IP connection to the ClareHome data network:**

1. Attach one end of a Cat 5 networking cable to a port on the ClareHome data network, and then attach the other end directly to the HDMI device. See Figure 1.

**Figure 1: Making an IP connection**

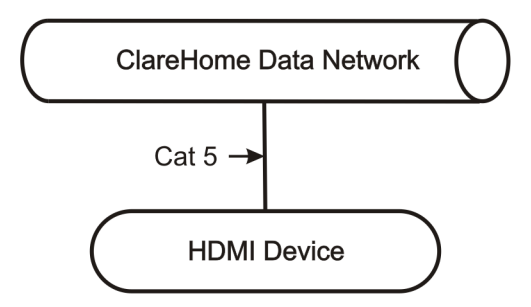

#### **IR connection**

When making an IR connection, you will need an IP-to-IR device, such as a Global Cachè IP2IR iTach Wired TCP/IP device, and an IR-EYE infrared remote control emitter cable. Be sure to configure the IP-to-IR device according to the manufacturer instructions. See Setting the parameters in the device adapter on page 4.

**To make an IR connection to the ClareHome data network:**

- 1. Attach one end of a Cat 5 networking cable to a port on the ClareHome data network, and then attach the other end of the cable to RJ-45 jack on an IP-to-IR device to the IR device. See Figure 2.
- 2. Using an IR-EYE infrared remote control emitter cable, connect the IP-to-IR device to the HDMI device.

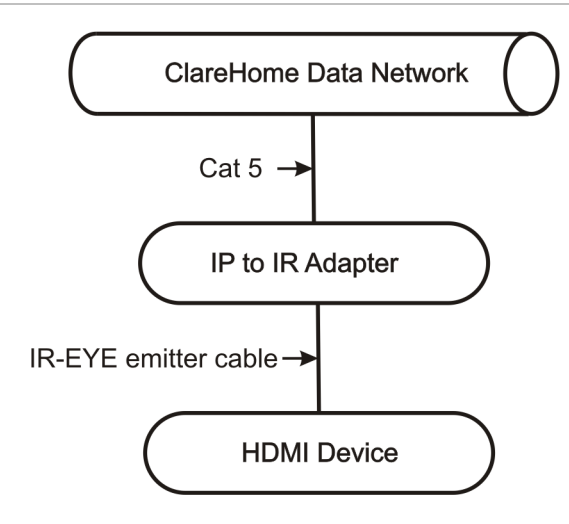

#### **Serial connection**

When making an IR connection, you will need an IP-to-Serial device, such as a Global Cachè iTach device. Be sure to configure the IP-to-Serial device according to the manufacturer instructions. See Setting the parameters in the device adapter on page 4.

**To make a serial connection to the ClareHome data network:**

- 1. Attach one end of a Cat 5 networking cable to a port on the ClareHome data network, and then attach the other end of the cable to RJ-45 jack on an IP-to-Serial device, such as a Global Cachè iTach device. See Figure 3.
- 2. Using an RS-232 cable, connect the IP-to-Serial device to the HDMI device.

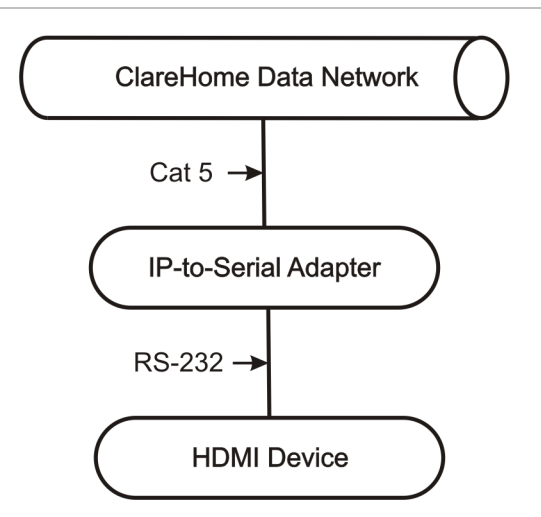

**Figure 3: Making a serial connection**

#### **Setting the parameters in the device adapter**

To ensure proper communication between the HDMI device and the ClareHome system, you must configure your IP-to-IR or IP-to-Serial device with the following settings.

**Table 1: Adapter settings**

| <b>Parameter</b> | <b>Setting</b> |
|------------------|----------------|
| <b>Baud Rate</b> | 9600           |
| Data Bits        | 8              |
| Parity           | None           |
| <b>Stop Bits</b> | и              |

**Note:** To configure the adapter, follow the manufacturer's instructions included with the device

# **Configuring in Fusion**

Once you have installed your HDMI device, you must add and configure it in Fusion. This includes defining the parent and child devices. Follow the steps below to configure your HDMI device in Fusion.

**To add an HDMI device in Fusion:**

1. Click the Devices tab, and then click the New Device button  $\bullet$  to display the Select Template window.

**Figure 4: Select Template window**

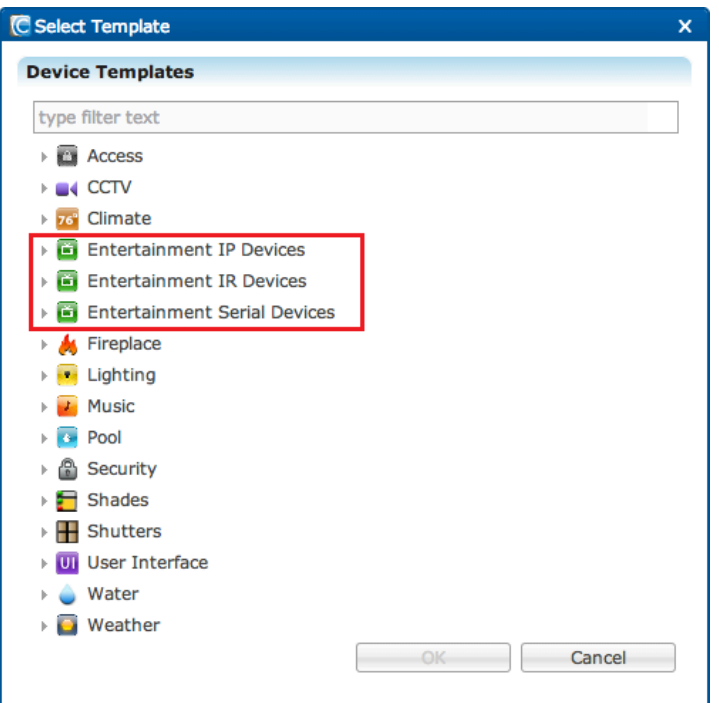

2. Browse to Entertainment folder for your type of device connect (IP, IR, Serial), expand the Switcher folder, and then select the HDMI model from the list.

**Figure 5: Selecting an IP device template**

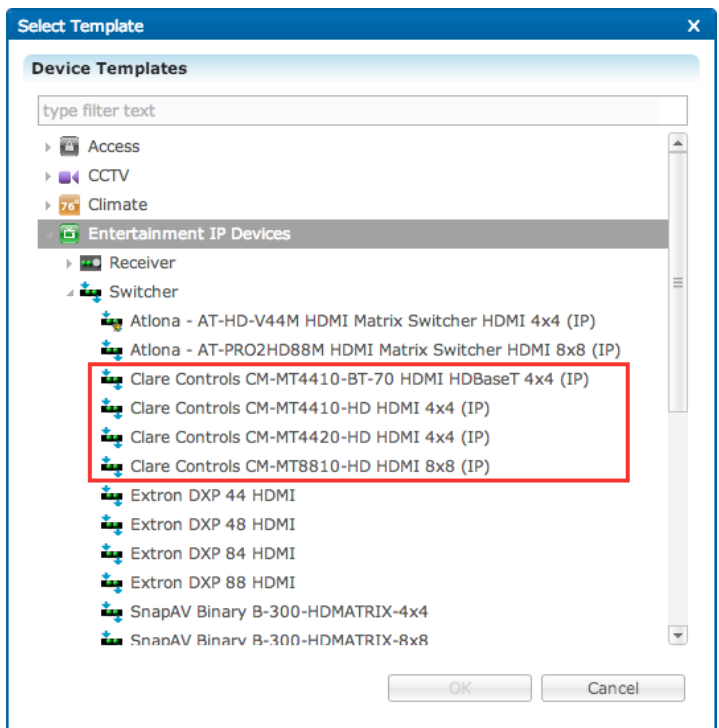

**Figure 6: Selecting an IR device template**

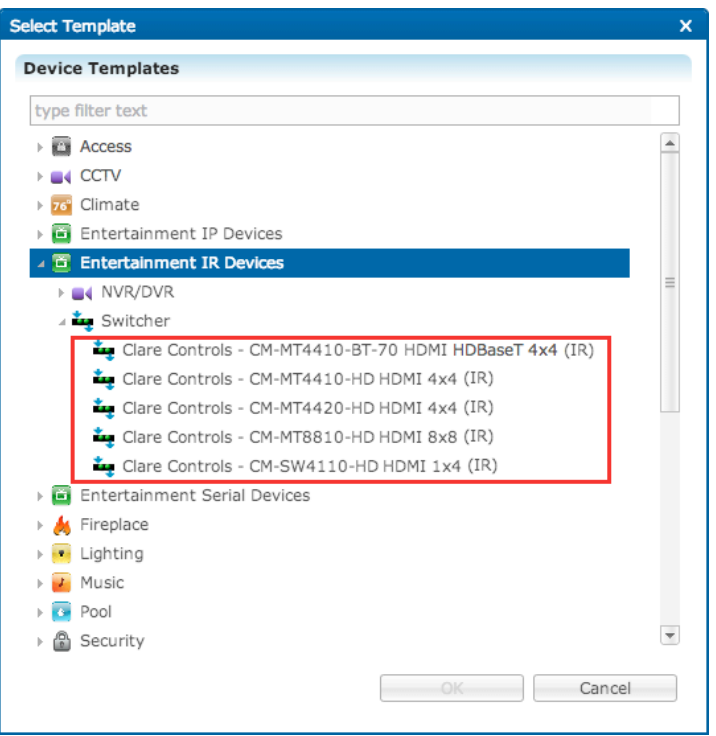

**Figure 7: Selecting a Serial device template**

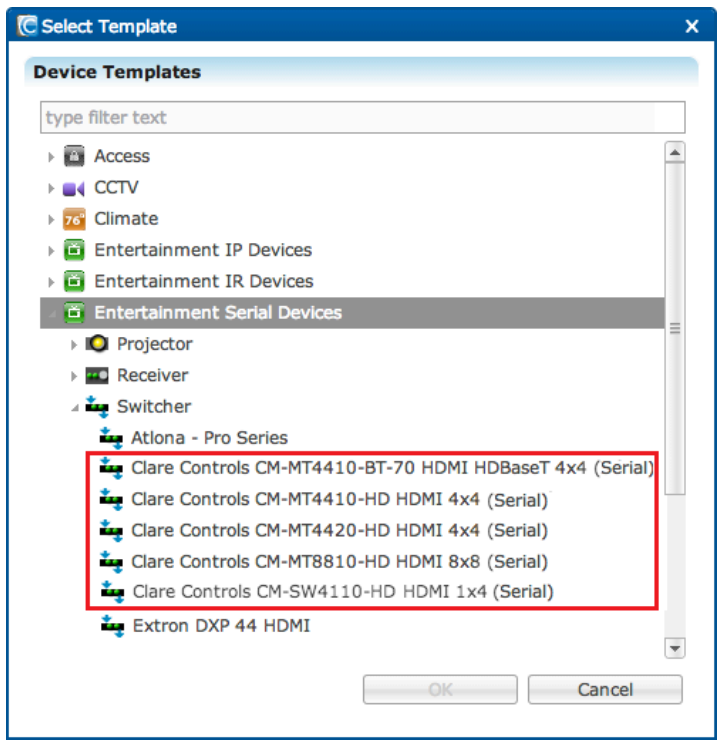

**Note:** In the event that the devices do not appear in the dropdown list, contact Customer Support at the numbers below. They will help you update your device list.

3. Continue configuring the device in Fusion. Refer to the *Fusion Configuration Tool Administrator Guide* (Doc ID 069) or the Fusion online help for more information about configuring devices.

## **Contact information**

Clare Controls, Inc. 7519 Pennsylvania Ave, Suite 104 Sarasota, FL 34243 Support: 941.404.1072 Fax: 941.870.9646 claresupport@clarecontrols.com

www.clarecontrols.com